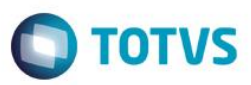

# **Evidência de Testes**

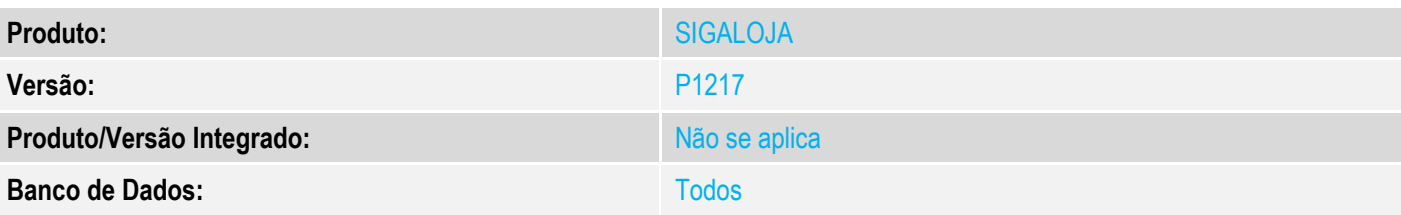

### **1. Evidência e sequência do passo a passo**

#### **Teste Unitário (Codificação)**

## **Pré-requisitos**

- 1. Módulo controle de lojas configurado para SAT
- 2. MV\_TEFFMULT = .t.
- 3. Criação dos campos L1\_DOCCCF, LQ\_DOCCCF, conforme chamado [http://tdn.totvs.com/display/public/PROT/TUZDSB\\_DT\\_Cancelamento\\_preenche\\_aut](http://tdn.totvs.com/display/public/PROT/TUZDSB_DT_Cancelamento_preenche_automatico_dados_venda_TEF) [omatico\\_dados\\_venda\\_TEF](http://tdn.totvs.com/display/public/PROT/TUZDSB_DT_Cancelamento_preenche_automatico_dados_venda_TEF)

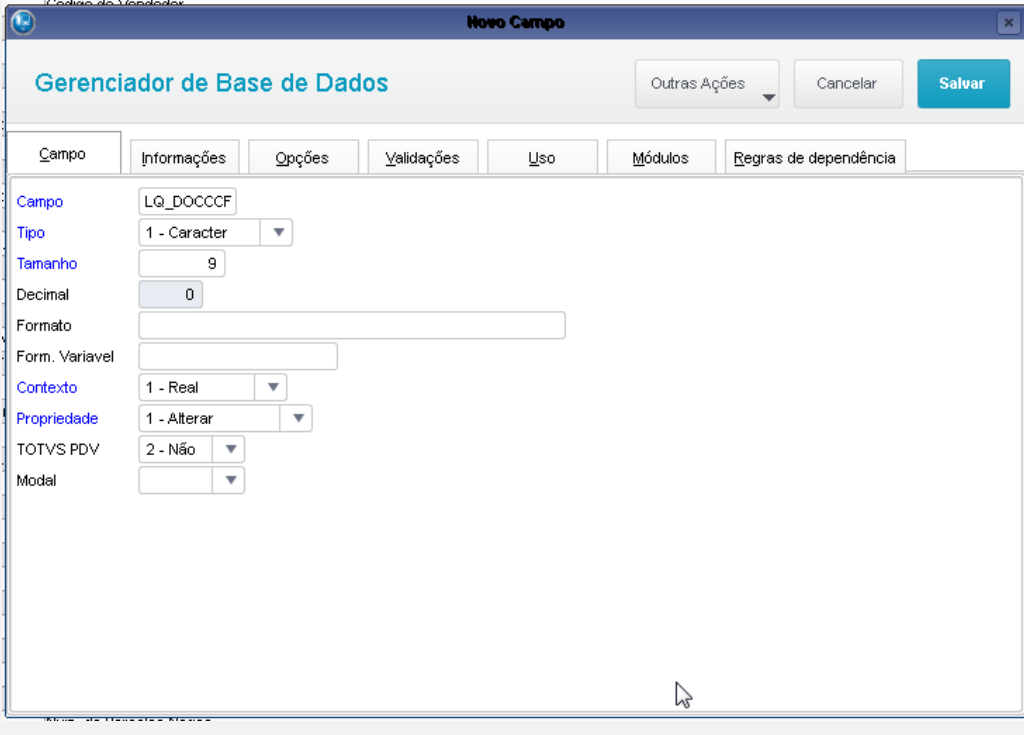

 $\bullet$ 

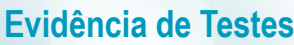

 $\overline{a}$ 

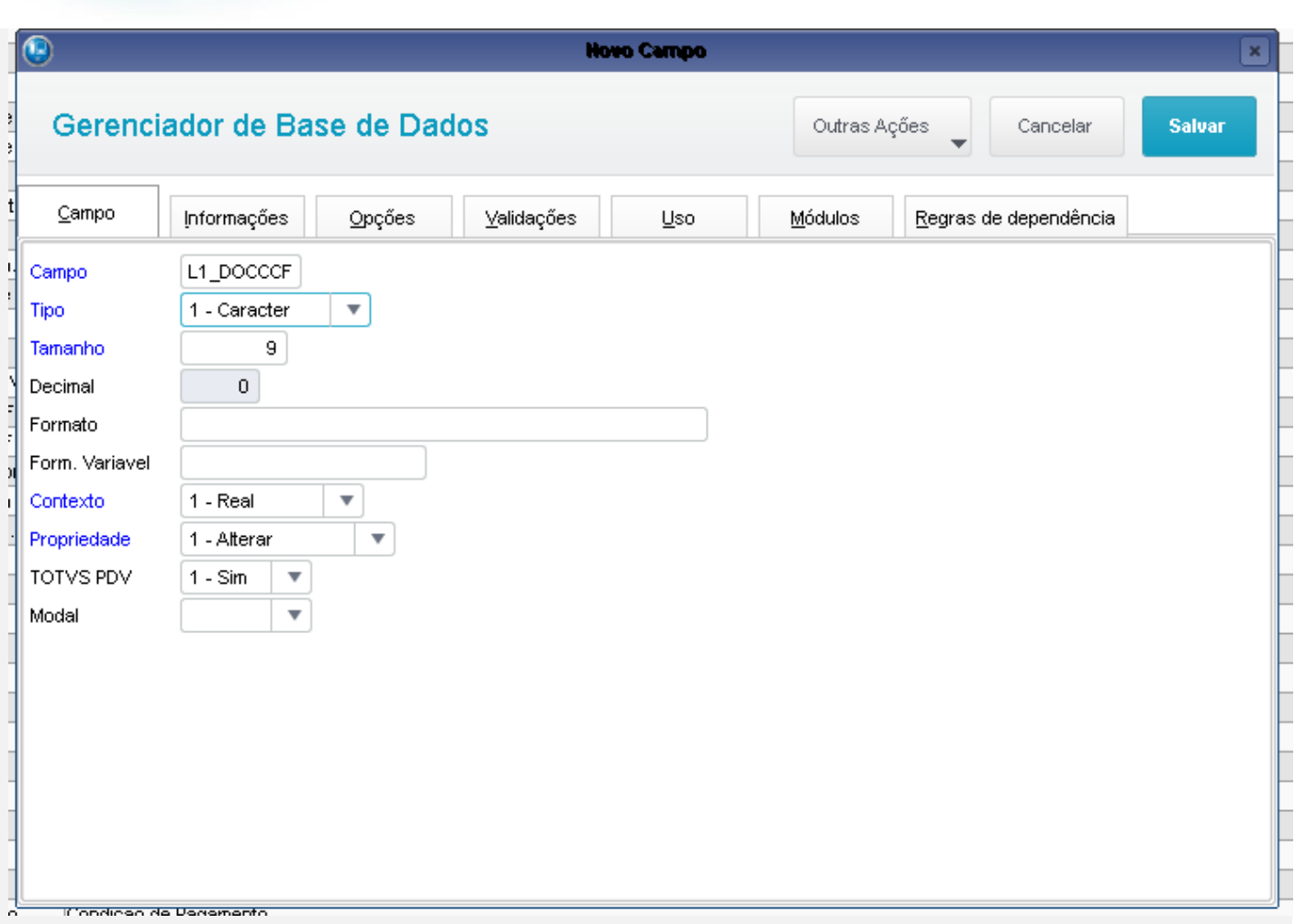

#### **Sequência – Cancelamento de uma Venda com SAT**

1. No módulo controle de lojas (SIGALOJA), acessar a rotina de Venda Assistida - **Atualizações/Atendimento/Venda Assistida (LOJA701)** - para realizar uma venda com 2 Cartões TEF

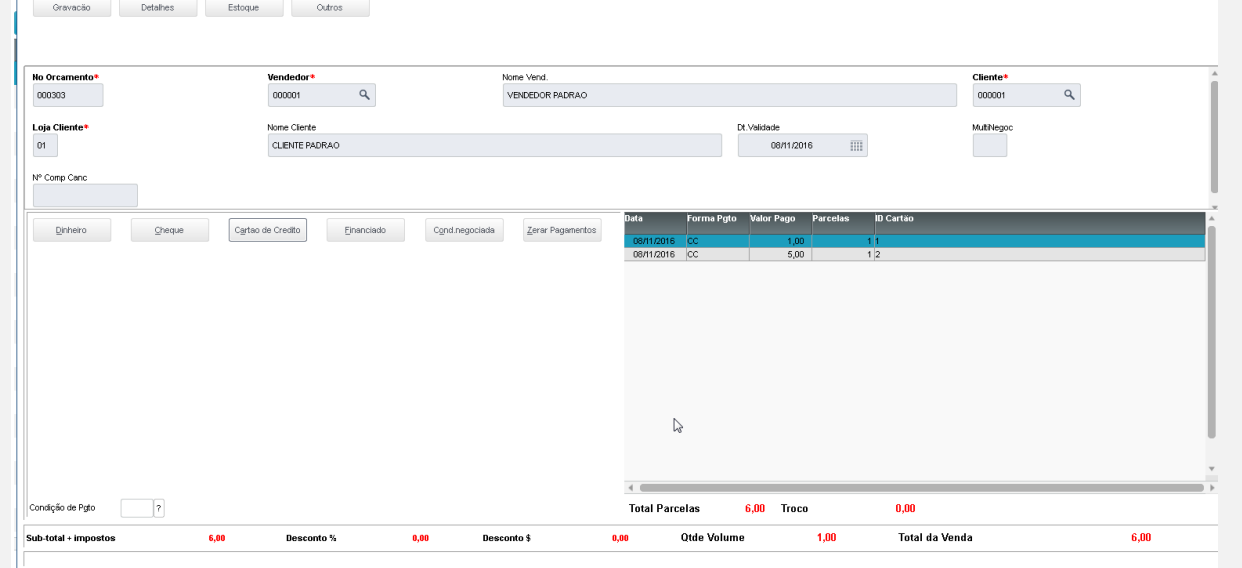

2. No módulo Controle de Lojas (SIGALOJA), Acessar a rotina de excusão de orçamentos

**O** TOTVS

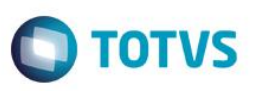

#### **Atualizações/Atendimento/Excl NF/Orc/Ped (LOJA140)** para realizar o cancelamento da venda gerada anteriormente

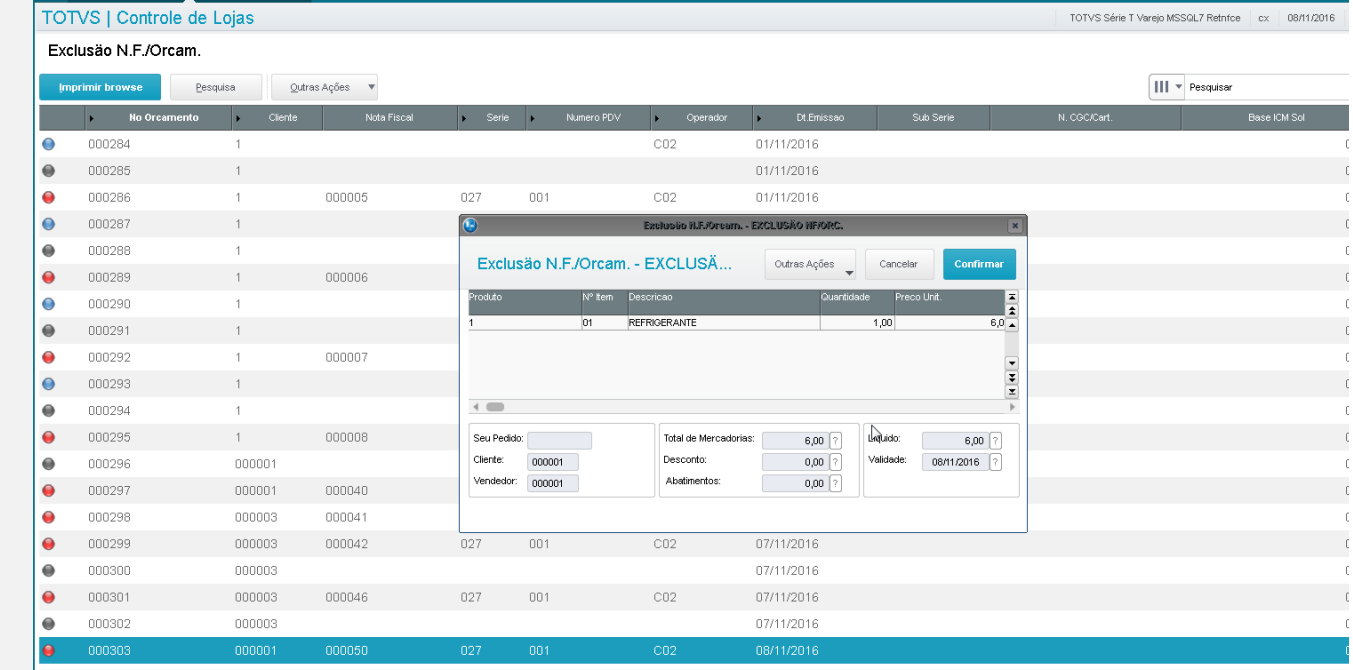

3. Realize o cancelamento do primeiro cartão TEF com sucesso e aguarda a impressão do comprovante de cancemento

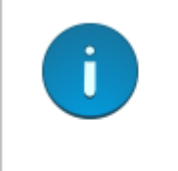

Atransação de cancelamento a ser efetuada, refere-se a administradora financeira [CA1 - Adm Financeira] ,venda do tipo [CC] no valor de R\$ 1.00.

 $\sim$ 

Fechar

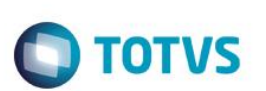

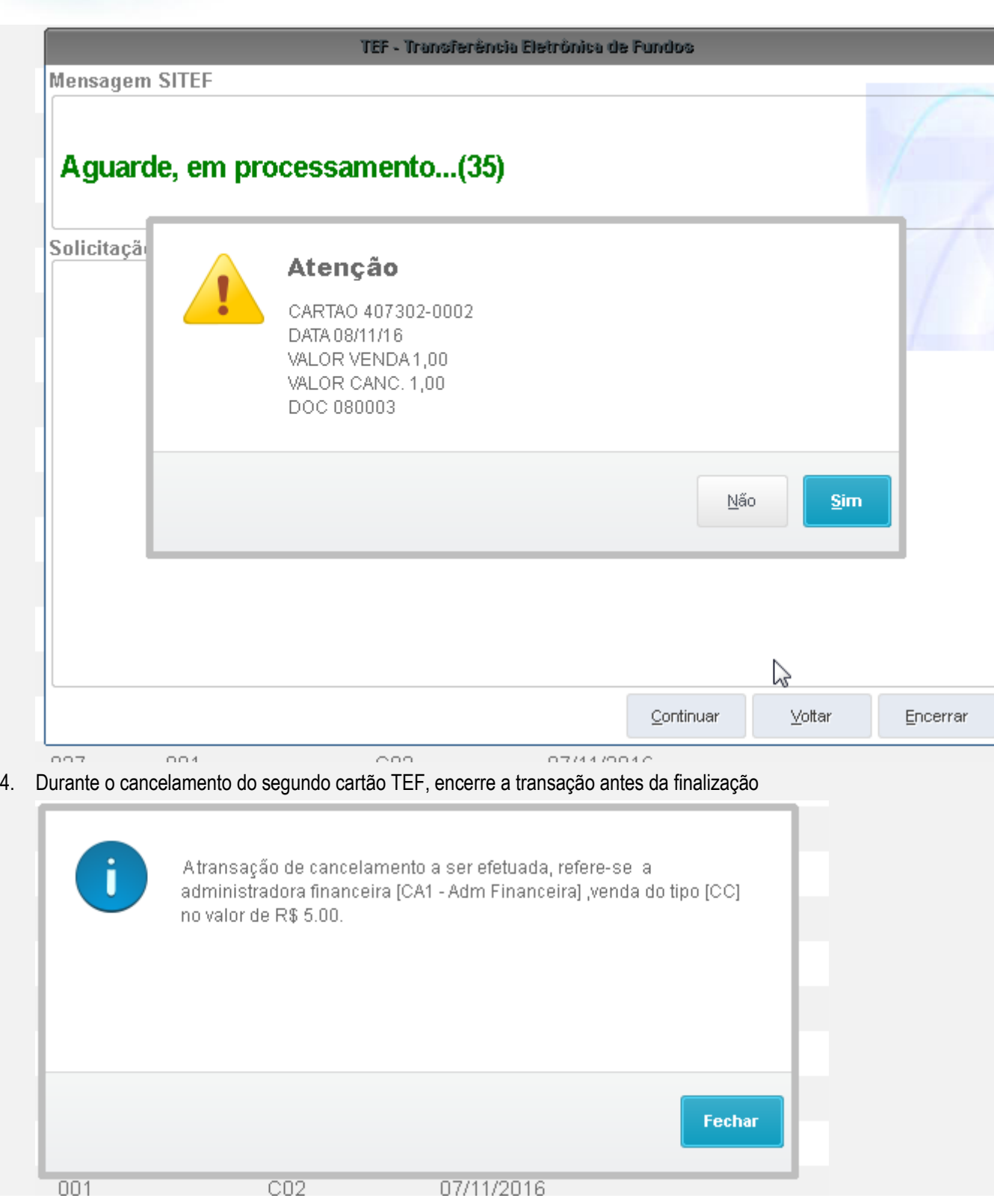

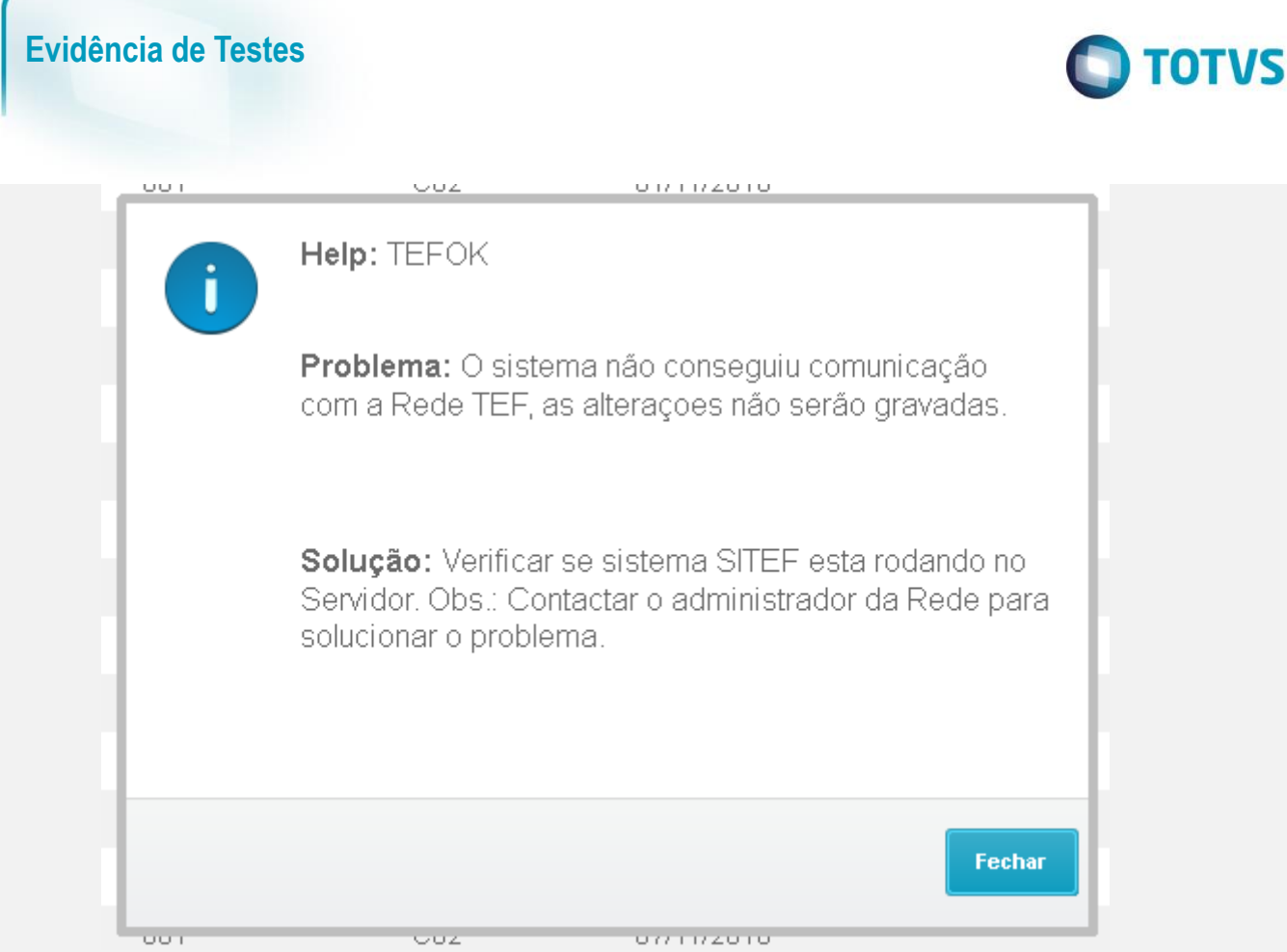

## 5. Verifique que foi exibida a mensagem solicitando a execução de novo cancelamento TEF para exclusão da venda

٠

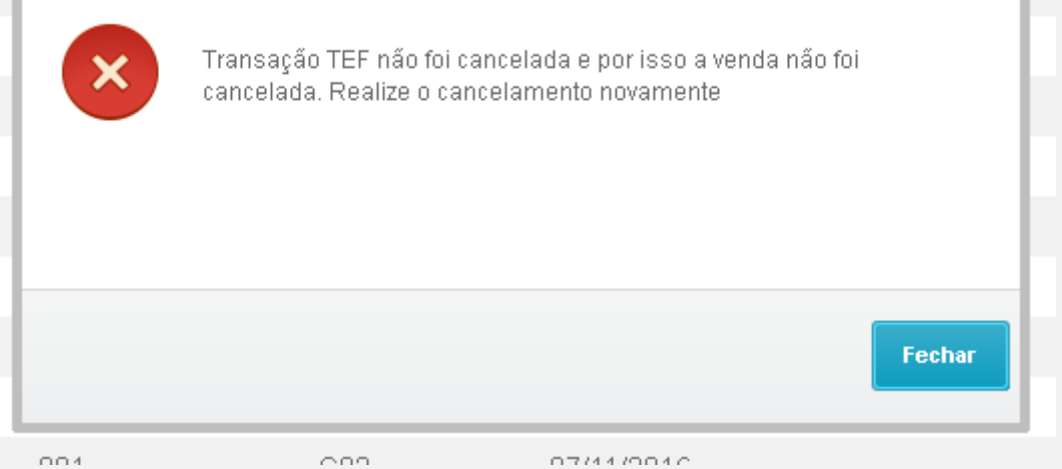

- 6. Acessar a rotina de excusão de orçamentos **Atualizações/Atendimento/Excl NF/Orc/Ped (LOJA140)** para realizar o cancelamento da venda novamente
- 7. Realize o cancelamento do segundo cartão TEF com sucesso e aguarde a impressão do comprovante de cancemento

 $\ddot{\bullet}$ 

f

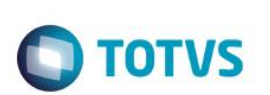

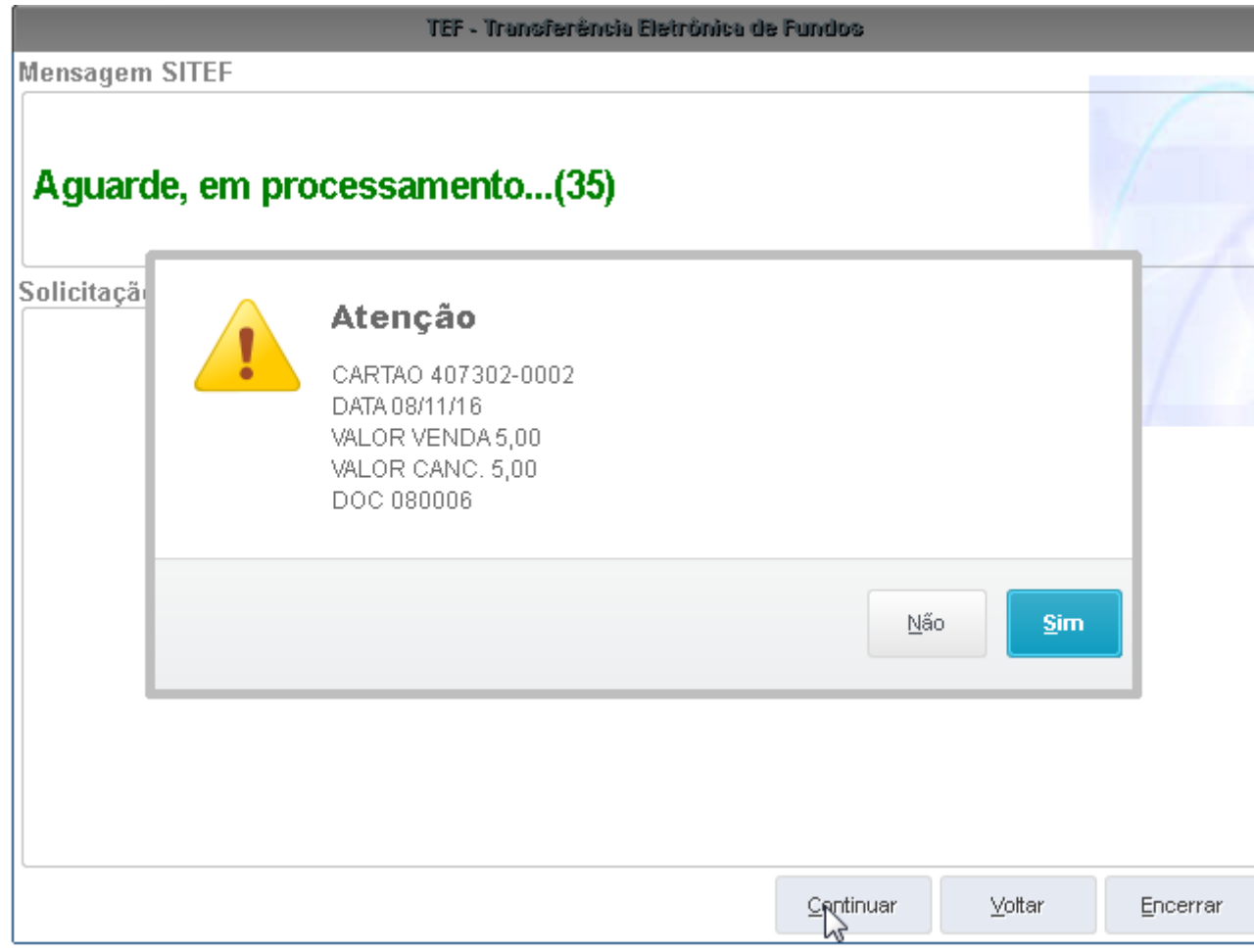

8. Verifique que o documento fiscal de venda foi cancelado

**Dicionário de Dados (Codificação)**

**O** TOTVS

**2. Outras Evidências** 

Este documento é de propriedade da TOTVS. Todos os direitos reservados. ©